# 内蒙古自治区工伤保险网上申报系统简易使用手册

# 一、系统登录地址

系统登录地址为: <http://106.74.0.247:7001/nmsi>

打开浏览器,输入登录地址后(建议复制,不要手动输入地址), 可同时按住键盘"CRTL"和"D"键,将系统地址加入收藏夹栏,下 次登录系统可直接点击收藏夹栏中收藏的地址进入登录页面。

## 二、浏览器要求

需要使用 360 浏览器极速模式、谷歌浏览器(Google Chrome)、 QQ 浏览器极速模式等非 IE 内核的浏览器登录。以下讲述如何设置各 浏览器。

### **2.1** 设置 **360** 浏览器(极速模式)

打开 360 浏览器,输入系统地址后,检查地址栏右侧,是否为闪 电图标,闪电图标代表当前模式为极速模式,可以正常使用系统。如 果图标为大"e",请进行切换。设置极速模式完成后,下次登录系 统浏览器自动使用极速模式。

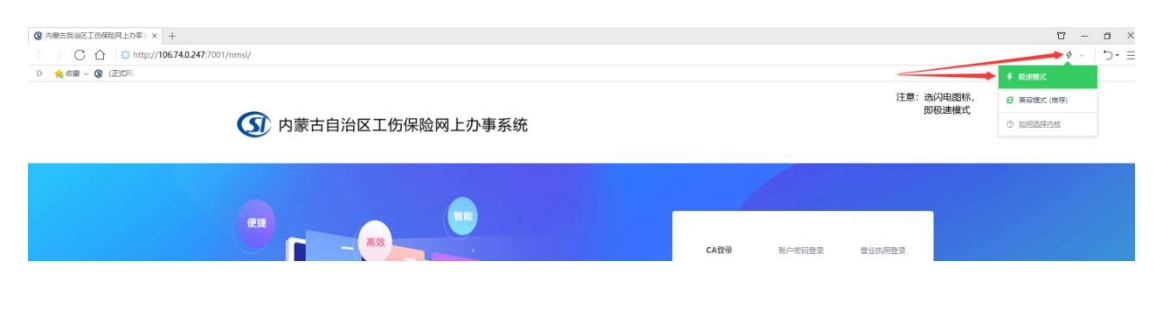

#### 第 1 页 共 11 页

### 图 **2-1 360** 浏览器正确模式(**1**)

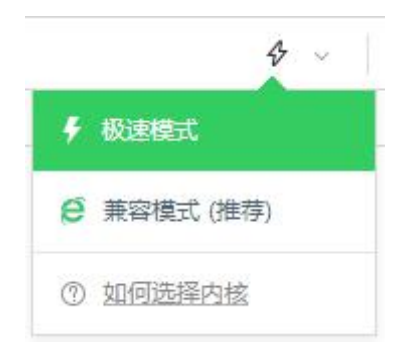

### 图 **2-2 360** 浏览器正确模式(**2**)

如果为 360 浏览器,系统会自动设置浏览器使用极速模式,一般 不需要手工干预。

### **2.2** 设置 **QQ** 浏览器(极速模式)

打开 QQ 浏览器, 输入系统地址后, 检查地址栏右侧, 是否为闪 电图标,闪电图标代表当前模式为极速模式,可以正常使用系统。如 果图标为大"e",请进行切换。设置极速模式完成后,下次登录系 统浏览器自动使用极速模式。

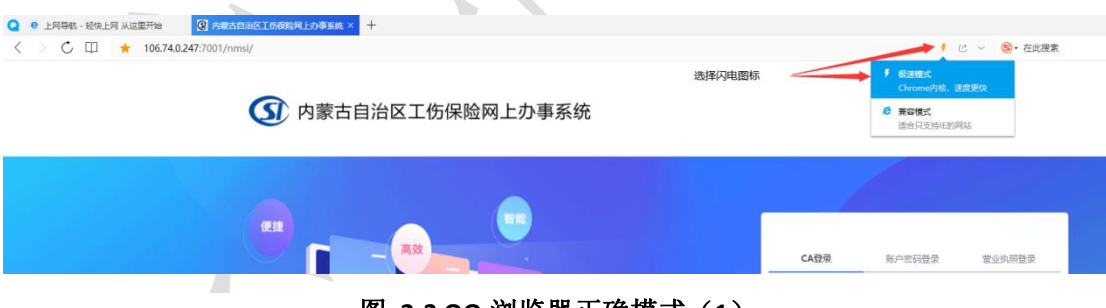

图 **2-3 QQ** 浏览器正确模式(**1**)

#### 北京晟融信息技术有限公司

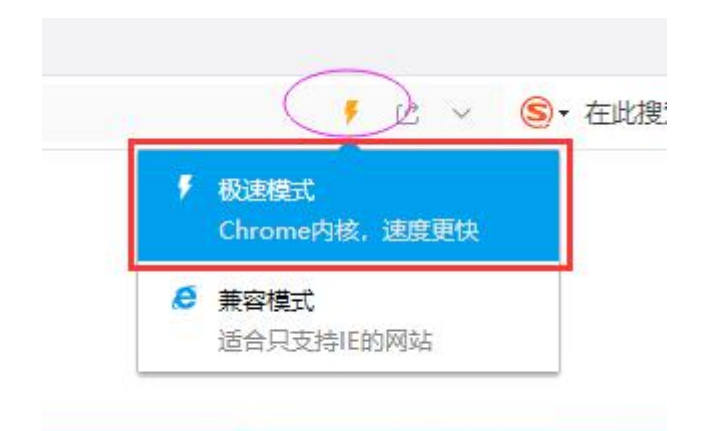

图 **2-4 QQ** 浏览器正确模式(**2**)

# **2.3** 谷歌浏览器(**Google Chrome**,推荐使用)

谷歌浏览器不需要任何设置,直接使用即可。(系统登录页面可 下载谷歌浏览器)

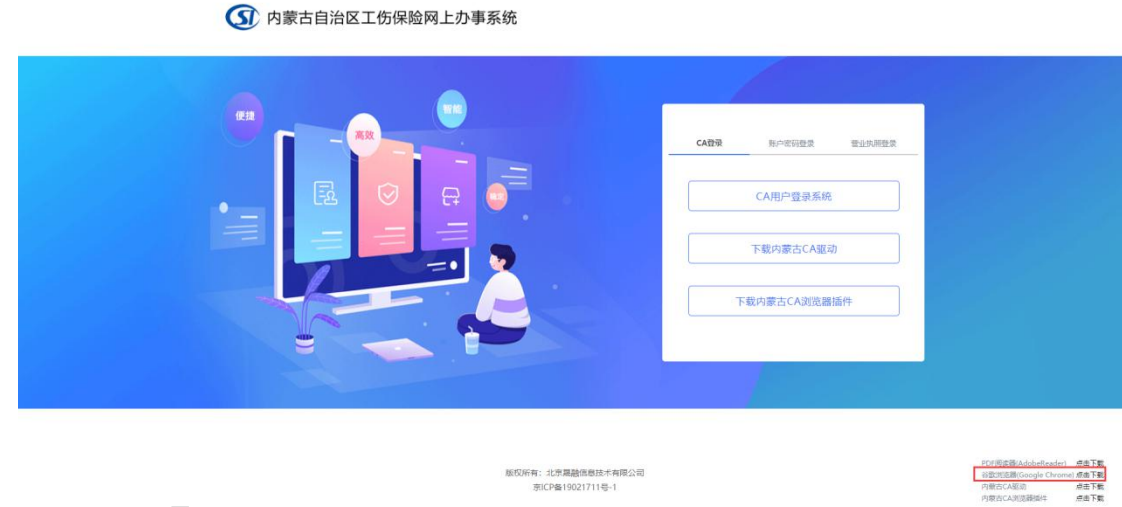

#### 图 **2-5** 谷歌浏览器下载地址

## **2.4** 其他浏览器

一般浏览器, 除 IE 浏览器和各浏览器兼容模式外, 系统都支持, 按以上方式设置即可,大同小异。

#### 第 3 页 共 11 页

# 三、如何操作

## **3.1** 如何登录系统

打开浏览器,正确设置浏览器模式并安装内蒙古 CA 驱动和浏览 器插件后,点击"CA 用户登录系统",即可登录系统。

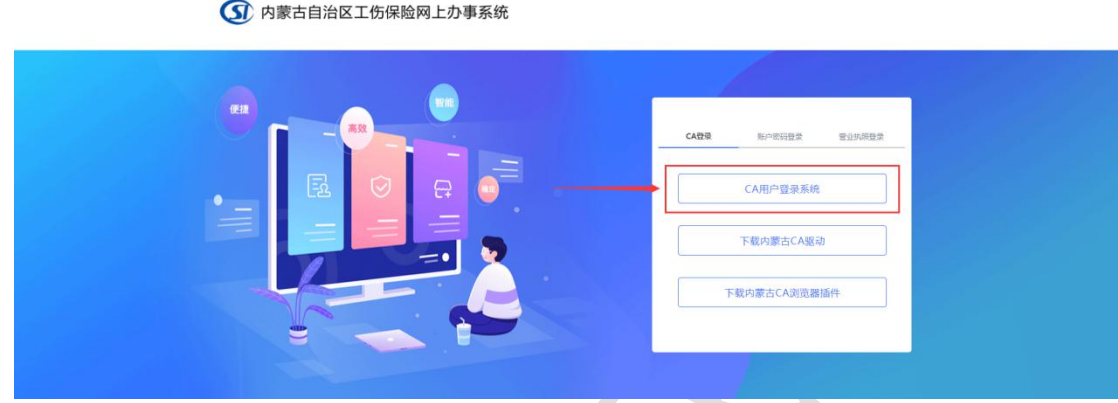

图 **3-1 CA** 登录系统

## **3.2** 如何查询征集信息

登录系统后,找到"征缴管理"下的"缴费通知单打印"和"人 员缴费基数查询"两个模块,可按月查询征集汇总信息和征集明细信 息。

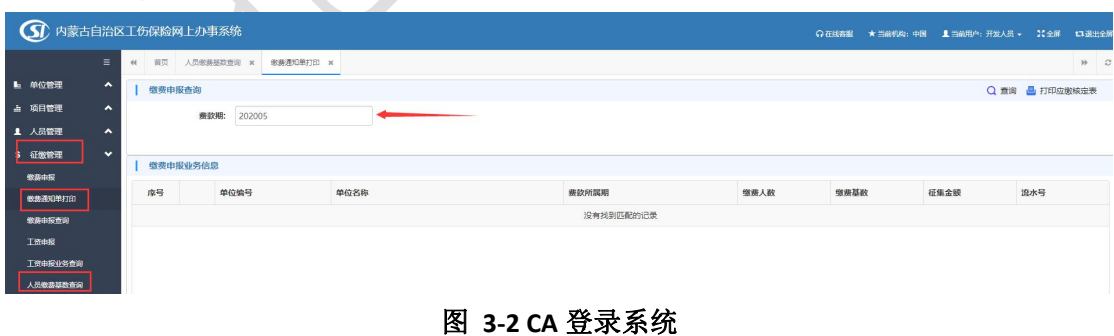

### **3.3** 如何办理申报业务

以增加人员为例, 登录系统后, 找到"人员管理"下的"人员新 增"模块,按提示填写完信息保存,再次核实信息无误后可点"提交" 按钮,即将数据提交至社保局审核。

### **3.4** 如何查看业务办理进度

以增加人员为例,人员信息保存完毕,并点击"提交"按钮后, 即可在同级菜单目录下找到"人员业务查询"模块,可按时间查询已 提交的业务审核状态或者查看系统推送通知。

## 四、常见问题

## **4.1** 单位已办理的内蒙古 **CA** 的 **UKey** 是否能继续使用?

可以继续使用,只要是本单位的 UKev 就可以继续使用。需要注 意的是系统要求 UKev 中"组织机构代码号"或"统一社会信用代码" 必须和社保系统中的一致才可能登录系统,否则会弹出如下提示,具 体解决办法参考本章 4.3 内容。

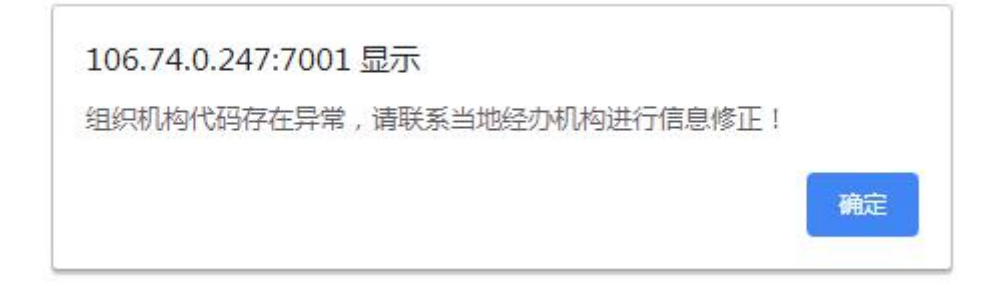

#### 图 **4-1** 错误提示

第 5 页 共 11 页

## **4.2** 点击"**CA** 登录"没有反应?

解决办法:

1. 检查是否选择了合适的浏览器,是否正确设置了浏览器模式, 一定要使用谷歌浏览器或者极速模式的浏览器,此部分内容请参考本 文第二章内容;

2. 检查是否安装了内蒙古 CA 驱动和浏览器插件,点击登录页面 如下位置可下载以上安装文件,安装驱动和 CA 浏览器插件时,需要 分别右击安装文件,选择"以管理员身份运行",两个插件安装完成 后需要重启浏览器。

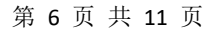

#### 北京晟融信息技术有限公司

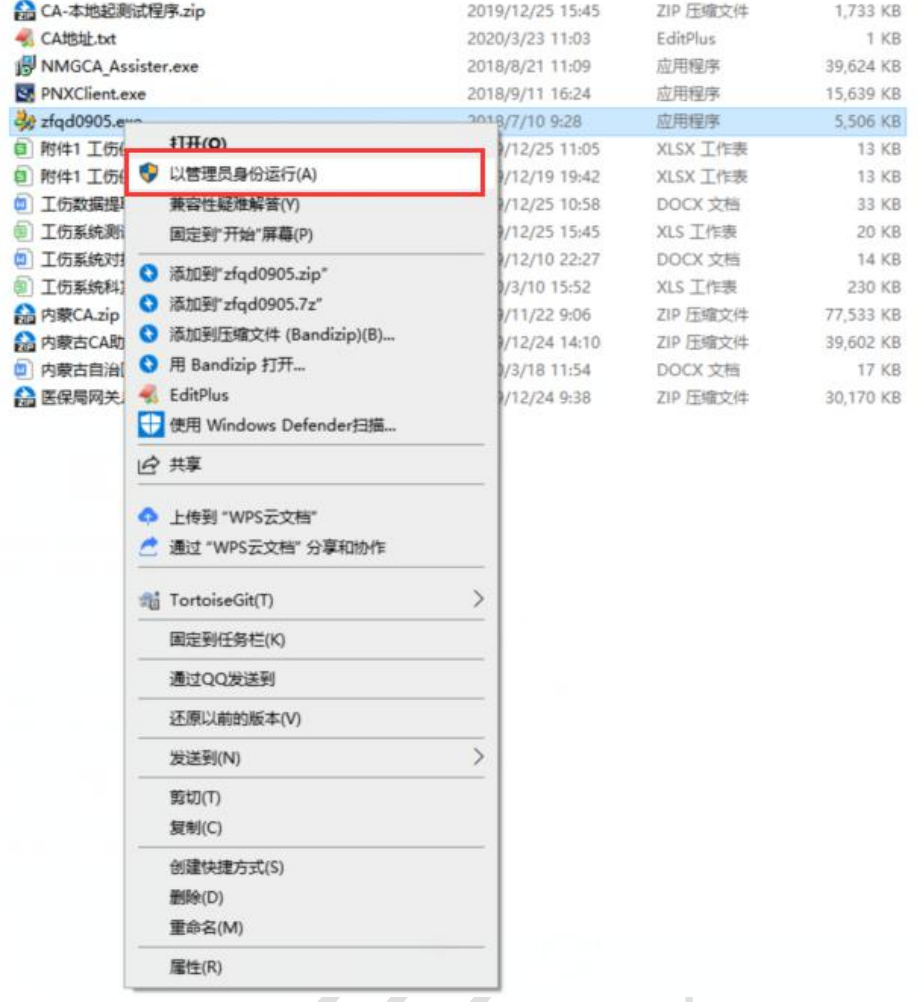

图 **4-2** 以管理员身份安装 **CA** 驱动和浏览器插件

3. 按以上 2 种方法设置后,基本可解决问题。

5 内蒙古自治区工伤保险网上办事系统

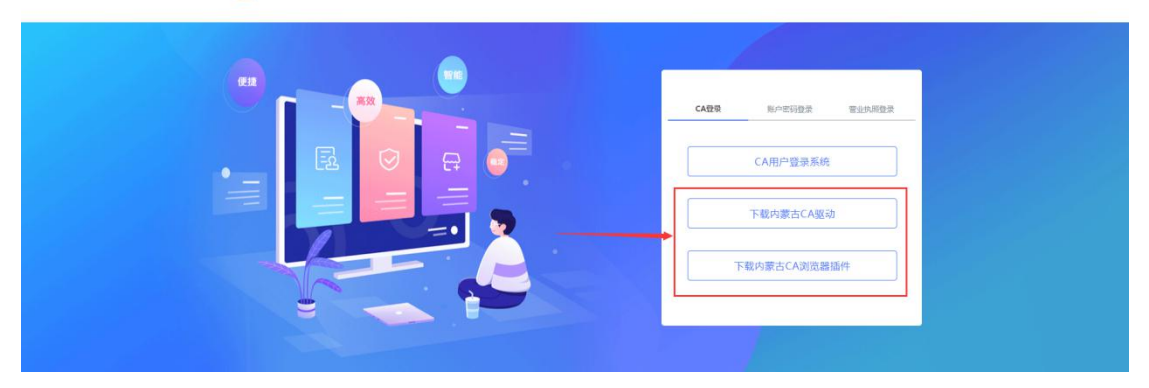

图 **4-3** 下载 **CA** 驱动和浏览器插件

## 4.3 点击"CA 登录"提示"组织机构代码异常"?

出现该提示,说明您目前使用的 UKey 中"组织机构代码号"或 "统一社会信用代码"与社保库中您单位留存的信息不符,可以把 UKey 中上述信息发给社保工作人员进行核实,根据核实结果确定是 否需要到社保窗口修改。首先找到"UKey 用户管理工具"图标,并 双击, 弹出对话框, 如下图:

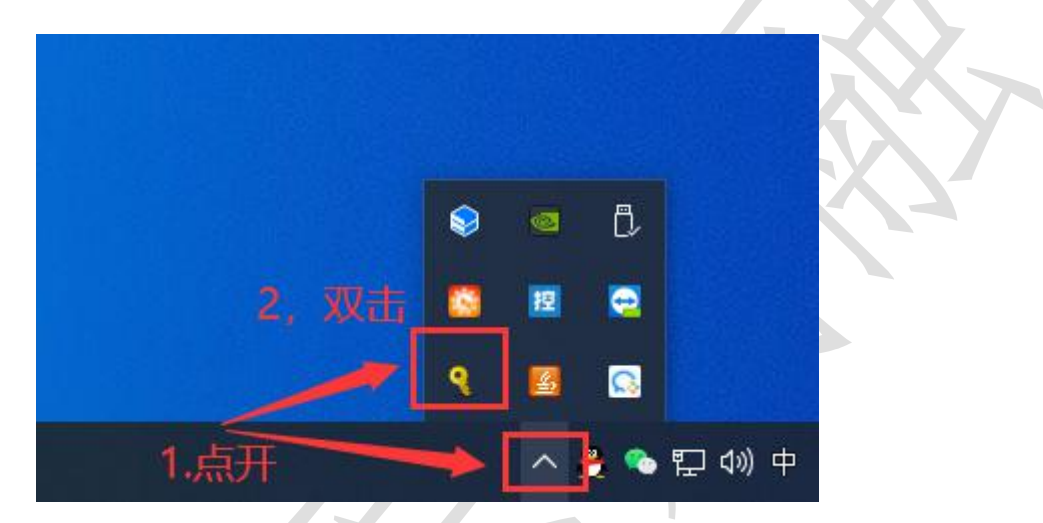

图 **4-4** 双击打开 **USBKEY** 普通用户工具

打开对话框后,找到"签名证书",并双击,弹出"证书信息" 对话框。

第 8 页 共 11 页

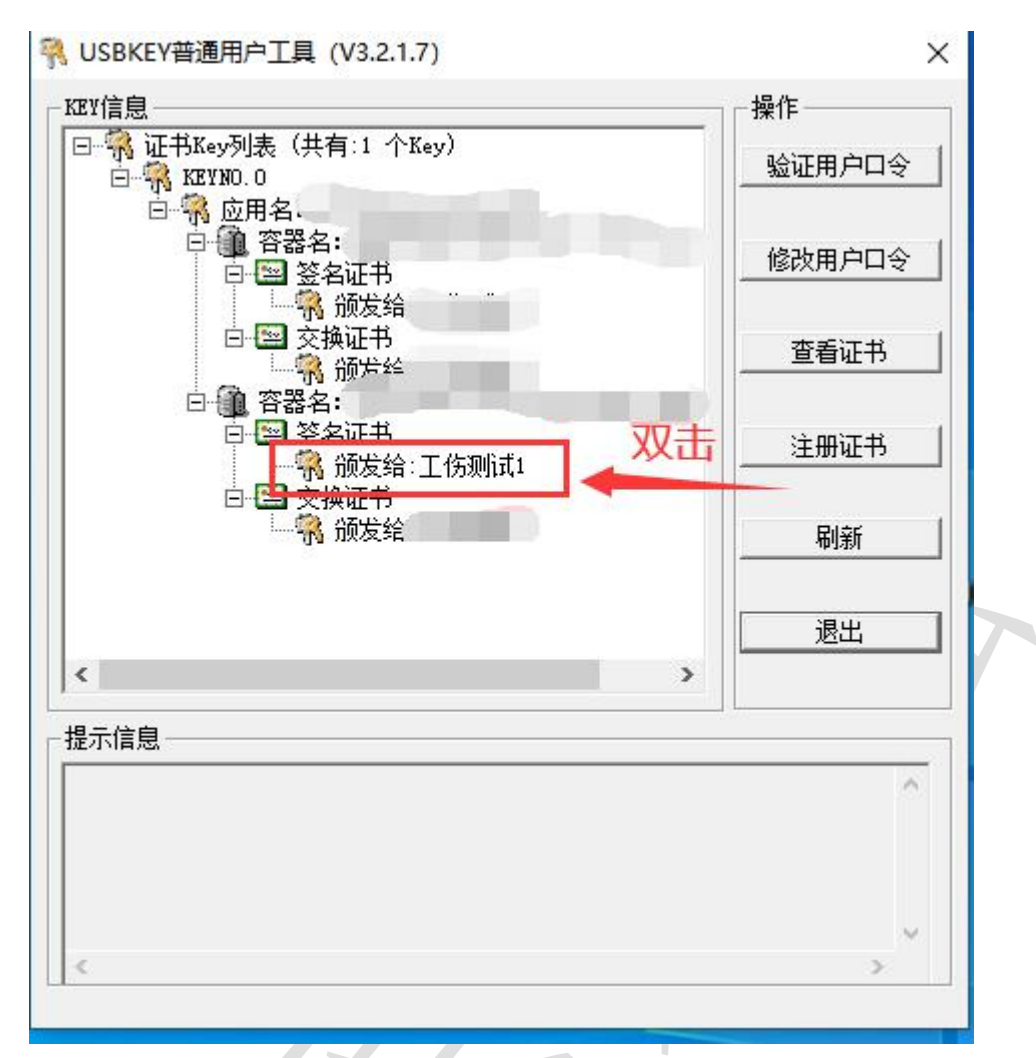

图 **4-5** 双击打开签名详细信息

 $\times$ 

证书信息

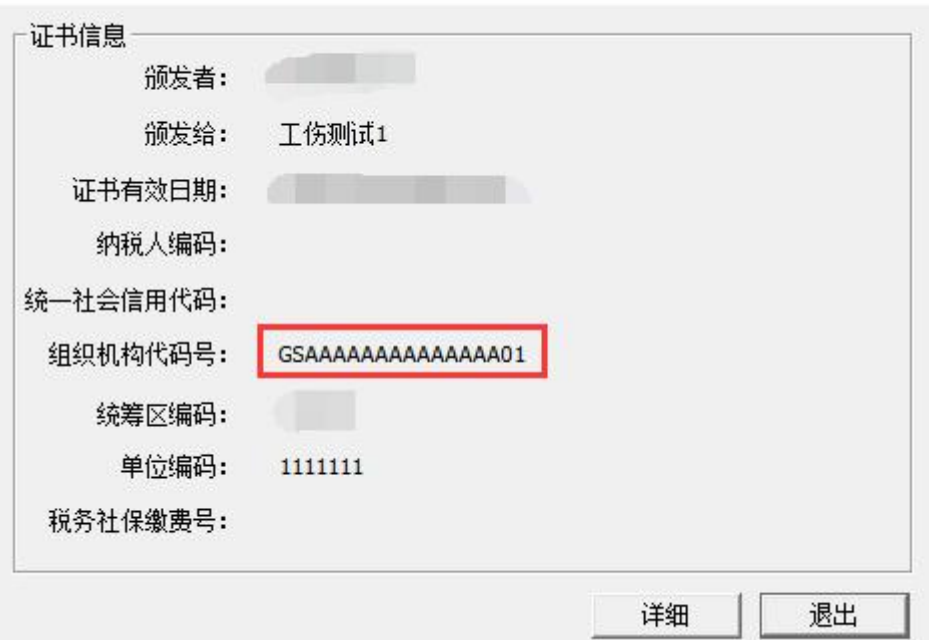

图 **4-6** 证书详情信息

打开"证书信息"对话框后,找到"组织机构代码号",可拍照 发给社保工作人员核实。

### **4.4** 系统计算征集金额与手工计算有出入?

系统对单位月缴费金额计算方式如下:征集金额=Round(单位正 常参保职工缴费基数之和\*单位缴费费率.2), Round(X,Y)函数表示对 X 进行四舍五入,并保留 Y 位小数,请单位按照此种方式计算缴费金额。

例如 A 单位本月有正常参保职工 5 人, 每人缴费基数均为 6803, 缴费费率为 0.023,则单位本月需缴费金额为:(6803+6803+..6803) \*0.0023≈78.23。单位正常参保职工缴费基数为 34015,乘以费率后 结果为: 78.2345, 四舍五入保留两位小数结果为: 78.23。

另外一种造成征集金额与上月有出入的可能原因是因为部分人 员缴费基数低于社平工资 60%,新系统启用后针对该部分人员缴费基 数进行了调整,请单位认真核实。

## 五、如何获得技术支持

### 方式一:通过在线客服系统(推荐)

登录系统后,可在右上方点击"在线客服"获得技术人员及时帮 助,工作时间内会有维护人员进行在线值守。

## 方式二:通过各维护群(微信群、**QQ** 群等)

各地均有微信群或者 QQ 群,软件公司技术人员会加入部分群中

#### 第 10 页 共 11 页

解决单位的问题,但因单位数量多,技术人员相对较少且需要加的群 很多,解决问题会有延时性且无法记录单位的问题,建议通过第一种 方式获得技术上的帮助。

# 六、注意事项

### 软件公司技术人员负责解决技术问题

软件公司提供技术保障,对于系统使用过程中出现的技术问题或 因数据原因造成的业务停滞提供解决办法。对于诸如:申请是否已经 审核通过、是否能够帮忙回退业务等问题软件公司不能提供帮助,单 位可自行查询或联系社保工作人员处理。

## 软件公司技术人员无权私自修改数据

系统运行过程中产生的数据归社保局所有,软件公司技术人员无 权私自修改数据,对于软件过程中确有需要修改数据的,请单位联系 社保工作人员处理,软件公司技术人员提供技术支持。